# **Konfiguracja programów pocztowych centralnej poczty dla studentów PW**

## **1 Informacje ogóle**

Dla wszystkich studentów Politechniki Warszawskiej są udostępnione centralne konta pocztowe w domenie **pw.edu.pl** uruchomione w chmurze **Microsoft 365**. Adres mailowy to **usos\_id** dopełniony do ośmiu znaków zerami z lewej strony.

Przykład: usos\_id: **123456**, adres mailowy to: **00123456@pw.edu.pl,** dostępny jest również alias adresu mailowego: **imie.nazwisko.XX.stud@pw.edu.pl** gdzie XX to kolejny numer porządkowy.

Pocztę można obsługiwać przez **WWW** pod adresem URL:

#### *<https://www.microsoft365.com/>*

W pakiecie **Microsoft 365** w systemach **Windows**, **macOS** i **Android** jest dostępny program pocztowy **Microsoft Outlook**, który automatycznie rozpoznaje połączenie z serwerem pocztowym przez protokół **Microsoft Exchange.** Chmurowy serwis pocztowy dla studentów PW w **Microsoft 365** ma udostępnione protokoły pocztowe **IMAP , POP3** oraz **SMTP** umożliwiając konfigurację otwartych programów pocztowych tj. **Mozilla Thunderbird, Evolution, Claws, Sylpheed** i innych dostępnych w systemach Linux lub Windows. Dodatkowo jest możliwość skonfigurowania studenckiej skrzynki pocztowej PW za pomocą klientów pocztowych w urządzeniach mobilnych tj. **smartphone-y** oraz **tablety**, w innych aplikacjach niż **Microsoft Outlook,** tj. **Gmail, MailWise, Aqua Mail, K-9 Mail** i innych.

Hasło startowe można wygenerować po zalogowaniu do USOSWeb:

### *[https://usosweb.usos.pw.edu.pl](https://usosweb.usos.pw.edu.pl/)*

w sekcji DLA STUDENTÓW » Office 365. Zmiana hasła do poczty studenckiej: Po udanym pierwszym zalogowaniu, należy zmienić hasło korzystając z serwisu:

### *[https://passwordreset.pw.edu.pl](https://passwordreset.pw.edu.pl/RDWeb/Pages/en-US/Password.aspx)*

**UWAGA: Hasło może być aktywne po upływie około 30 minut !**

## **2 Podstawowe parametry serwera pocztowego**

### **2.1 Konfiguracja poczty przychodzącej przez IMAP**

Serwer poczty przychodzącej – **outlook.office365.com** Port serwera poczty przychodzącej – **993 / TCP** Tryb zabezpieczenia – **SSL/TLS** przynajmniej wersja 1.2.

## **2.2 Konfiguracja poczty przychodzącej przez POP3**

Serwer poczty przychodzącej – **outlook.office365.com**

Port serwera poczty przychodzącej – **995 / TCP** Tryb zabezpieczenia – **SSL/TLS** przynajmniej wersja 1.2.

## **2.3 Konfiguracja poczty wychodzącej przez SMTP**

Serwer poczty wychodzącej – **smtp.office365.com** Port serwera poczty wychodzącej – **587 / TCP** Tryb zabezpieczenia – **TLS** przynajmniej wersja 1.2. Serwer wymaga uwierzytelnienia / włączonej autoryzacji **SMTP**

## **3 Przykłady konfiguracji programów pocztowych**

### **3.1 Instrukcja konfiguracji programu pocztowego Mozilla Thunderbird Mail – wersja komputerowa Linux/Windows**

- 1. Uruchomić program do obsługi poczty **Mozilla Thunderbird Mail**
- 2. Kliknąć przycisk **Menu** w postaci trzech poziomych kresek, a następnie wybrać pozycję **Preferences**
- 3. Wybrać pozycję **Account Settings**
- 4. Wybierz opcję operację → **Add Mail Account**
- 5. Po wyświetleniu okna **"Mail Account Setup"** podać **"Imię i nazwisko"**, **"adres email"** w w postaci **usos\_id@pw.edu.pl** oraz **"hasło"**. Następnie kliknąć przycisk **Continue**
- 6. Przejść do ustawień ręcznych link "**Configure manually"** wpisując parametry serwera pocztowego podanych w rozdziale 2. Przykład konfiguracji dostępu IMAP, POP3 i SMTP znajdują się odpowiednio na Ilustracji 1. i 2.
- 7. Za zakończenie nacisnąć klawisz **Done**
- 8. **Uwaga 1!** Aby połączenie z pocztą działało Microsoft 365 wymaga metody uwierzytelnienia **OAuth2.** W konfiguracji programu zmienić metodę uwierzytelnienia do serwera poczty: Authentication method na **OAuth2**, która znajduję się w: Menu trzy poziome kreski » Preferences » Account Setting » Server Settings i Menu trzy poziome kreski » Preferences » Account Setting » Outgoing Server (SMTP) » Edit.
- 9. **Uwaga 2!** W konfiguracji programu na komputerach w sieci laboratorium komputerowego należy **wyłączyć** opcję **Keep messages for this account on this computer**, która znajduję się w: Menu trzy poziome kreski » Preferences » Account Setting » Synchronization & Storage

#### **Manual configuration**

**UTCOINC CEDVE** 

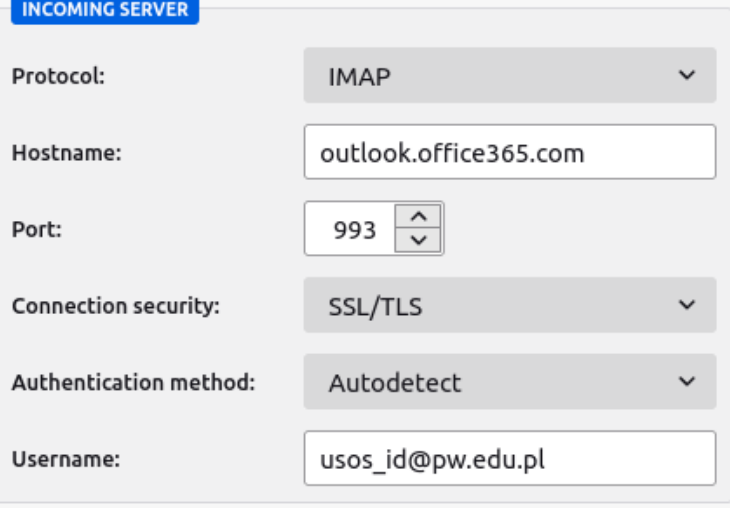

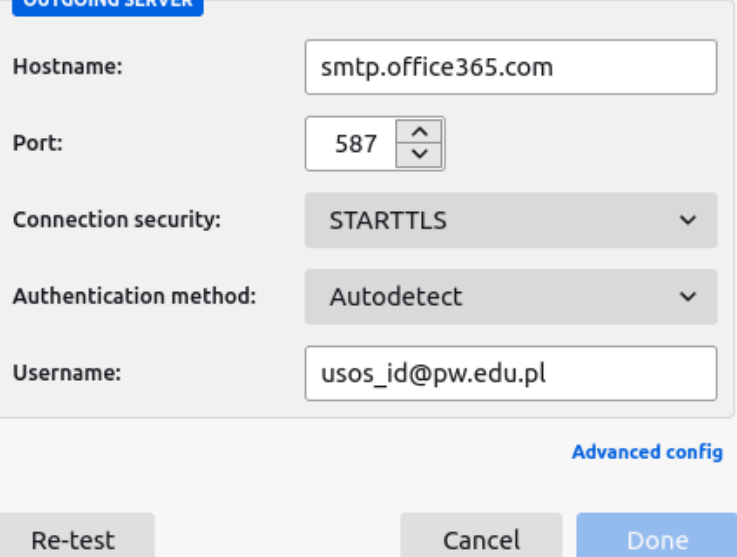

Thunderbird will attempt to auto-detect fields that are left blank.

Your credentials will only be stored locally on your computer.

*Illustration 1: Konfiguracja skrzynki pocztowej w domenie pw.edu.pl przez IMAP/SMTP w Mozilla Thunderbird*

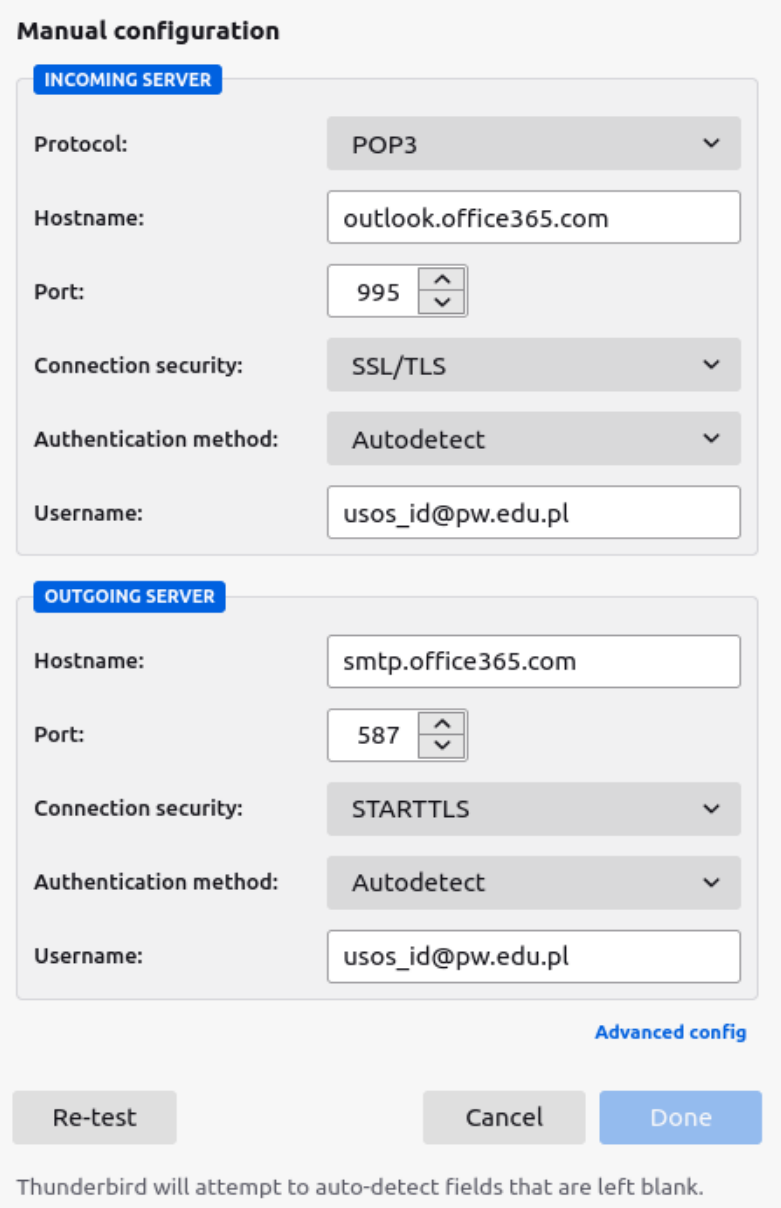

Your credentials will only be stored locally on your computer.

*Illustration 2: Konfiguracja skrzynki pocztowej w domenie pw.edu.pl przez POP3/SMTP w Mozilla Thunderbird*

### **3.2 Instrukcja konfiguracji podstawowej aplikacji pocztowej Gmail na urządzenia mobilne – system Android 11 (Red Velvet Cake)**

- 1. W telefonie lub tablecie uruchomić aplikacje **Gmail**
- 2. Wybrać opcje **Ustawienia** >> **Dodaj kolejne konto**
- 3. Na ekranie "**Konfiguracja konta e-mail**" wybrać opcję "**Exchange i Office 365**"
- 4. Na ekranie "**Podaj adres e-mail**" należy wprowadzić adres e-mail w postaci **usos\_id@pw.edu.pl** oraz nacisnąć klawisz **Dalej** (Ilustracja 1).
- 5. W kolejnym ekranie pojawi się okno logowania Microsoft, gdzie należy się zalogować.
- 6. Następuje automatyczna konfiguracja połączenia z serwerem pocztowym. Po chwili pojawia się ekran z komunikatem zakończenia konfiguracji poczty, na którym trzeba nacisnąć klawisz **Gotowe** (Ilustracja 2).

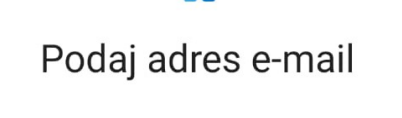

82

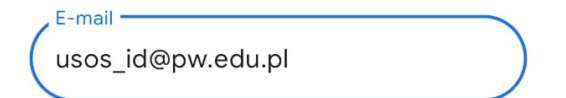

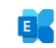

## Twoje konto jest gotowe

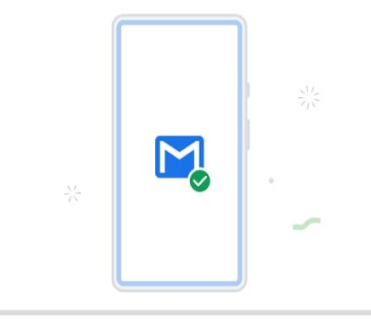

Skonfiguruj ręcznie

Dalej

*Illustration 3: Ustawienia poczty przychodzącej Exchange w aplikacji Gmail/Android dla poczty w domenie pw.edu.pl*

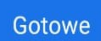

*Illustration 4:Okno końcowe konfiguracji aplikacji Gmail/Android dla poczty w domenie pw.edu.pl*